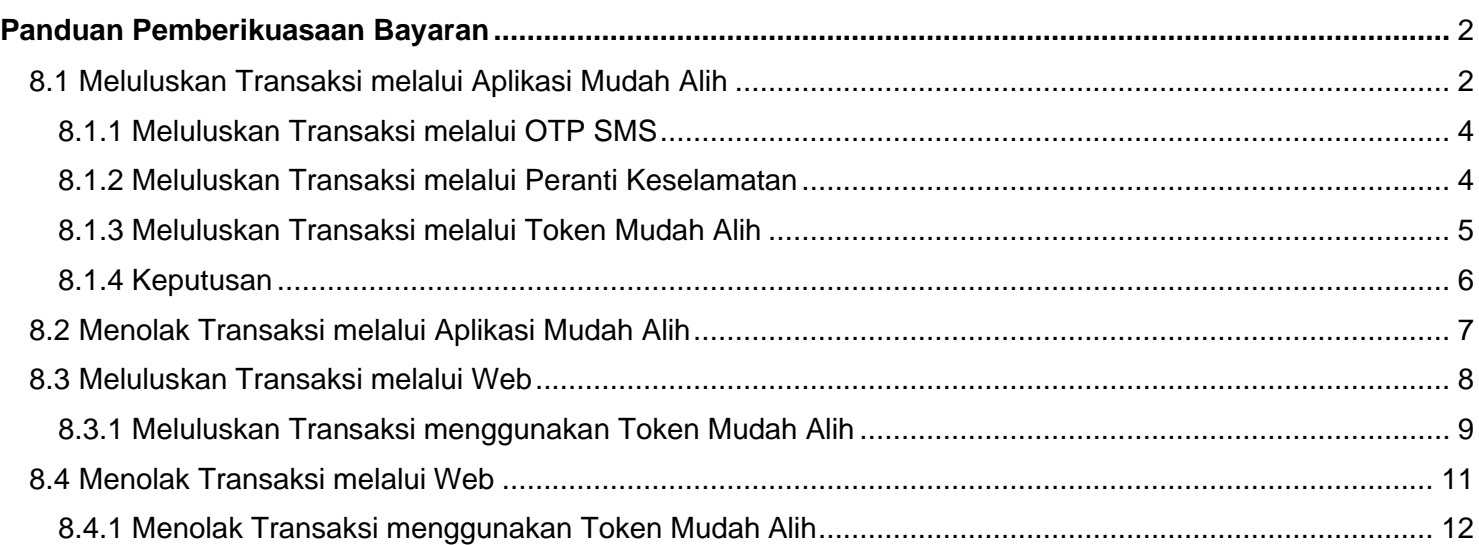

# <span id="page-1-0"></span>**Panduan Pemberikuasaan Bayaran**

### <span id="page-1-1"></span>**8.1 Meluluskan Transaksi melalui Aplikasi Mudah Alih**

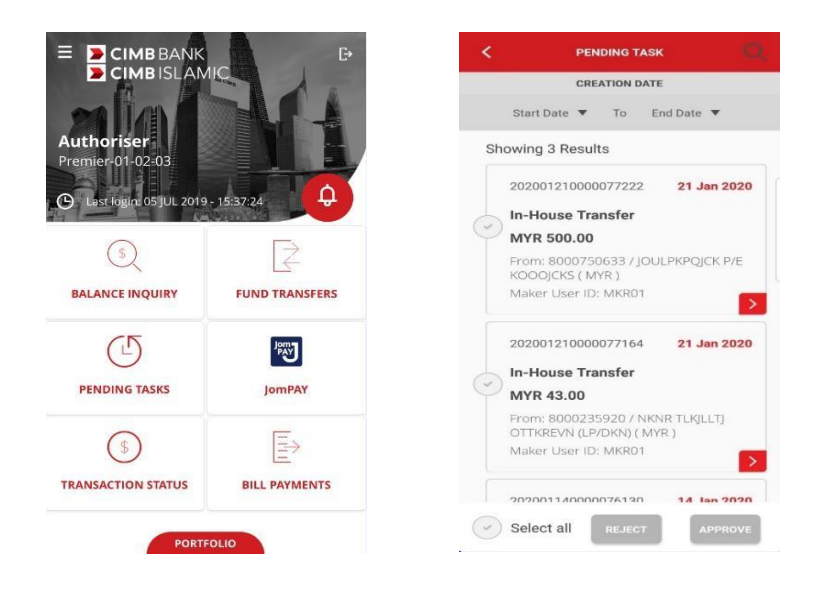

- Penyenaraian Tugas Belum Selesai melalui tarikh dimulakan:
	- **a)** Tekan "**TUGAS BELUM SELESAI**" untuk melihat 10 tugas belum selesai terakhir **atau;**
	- b) Pilih julat tarikh yang khusus. (Contoh: Tarikh Mula 14 Jan 2020 hingga Tarikh Akhir 21 Jan 2020).
- Anda mempunyai beberapa pilihan untuk meluluskan transaksi yang dimulakan, anda boleh sama ada: Pilihan 1: Lihat butiran tugas belum selesai dengan menekan >, sahkan butiran dan luluskan.

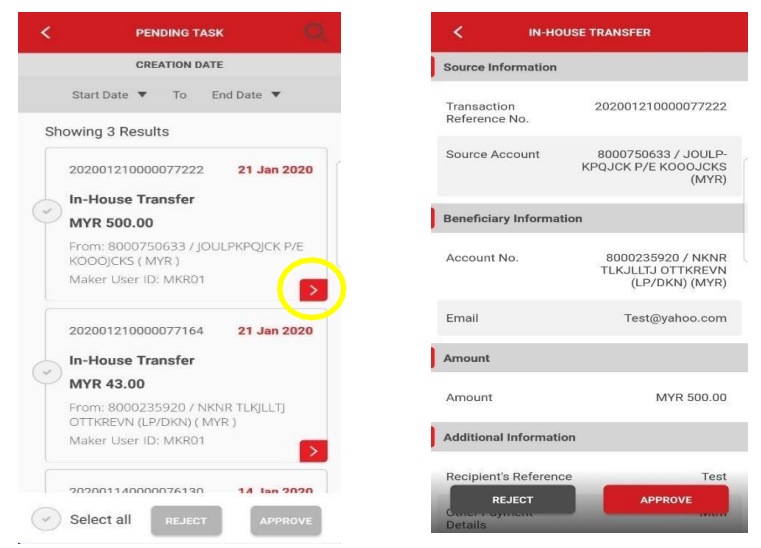

Pilihan 2: Lihat butiran dan luluskan dengan meleret ke kiri untuk tekan Lulus.

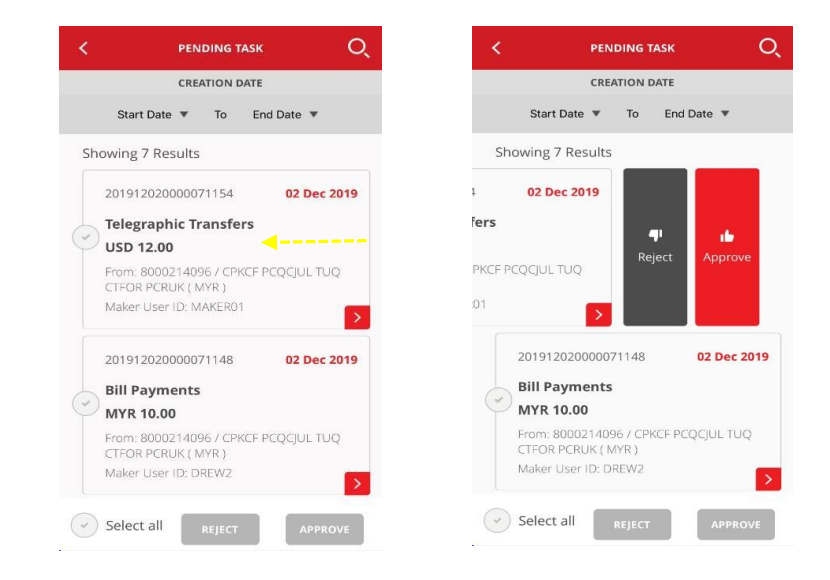

Pilihan 3: Anda boleh meluluskan transaksi berbilang dengan memilih  $\heartsuit$  satu atau berbilang sekaligus.

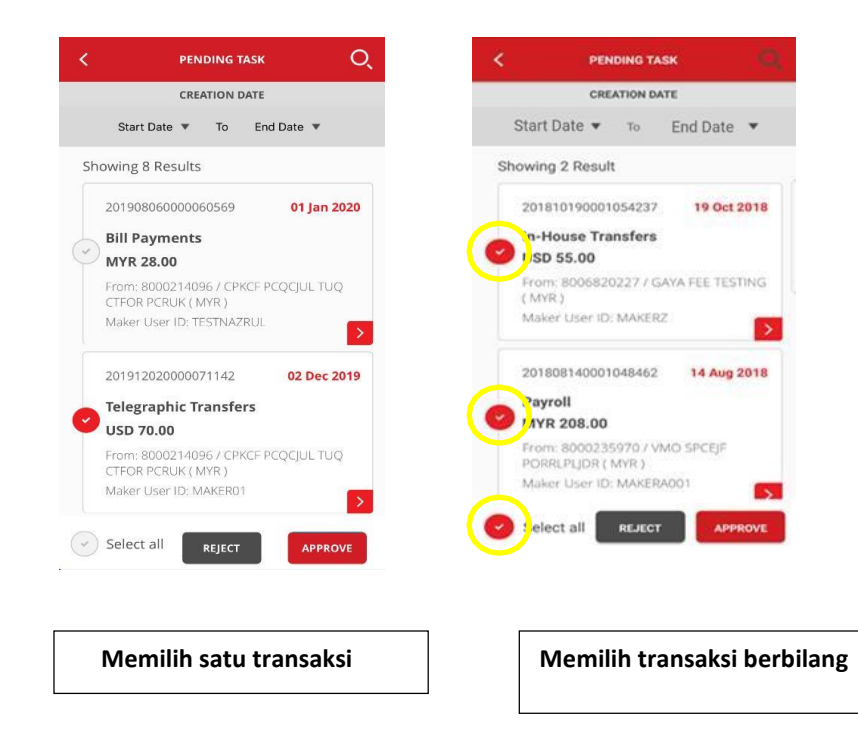

#### <span id="page-3-0"></span>**8.1.1 Meluluskan transaksi melalui OTP SMS**

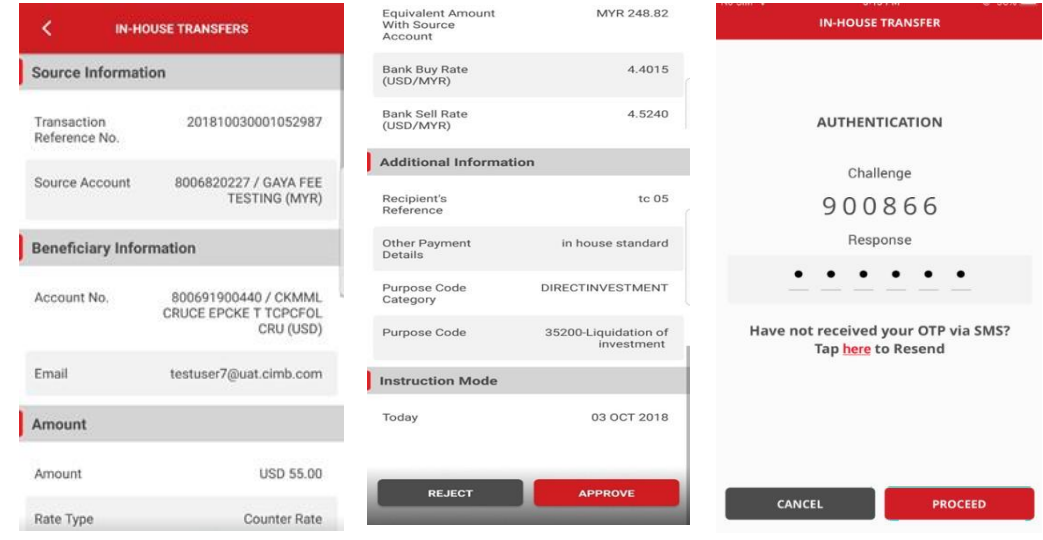

- Masukkan **OTP SMS** dihantar ke telefon mudah alih berdaftar anda.
- Tekan "**TERUSKAN**" untuk meluluskan transaksi **atau;**
- Tekan "**BATAL**" untuk batal.

#### <span id="page-3-1"></span>**8.1.2 Meluluskan transaksi melalui Peranti Keselamatan**

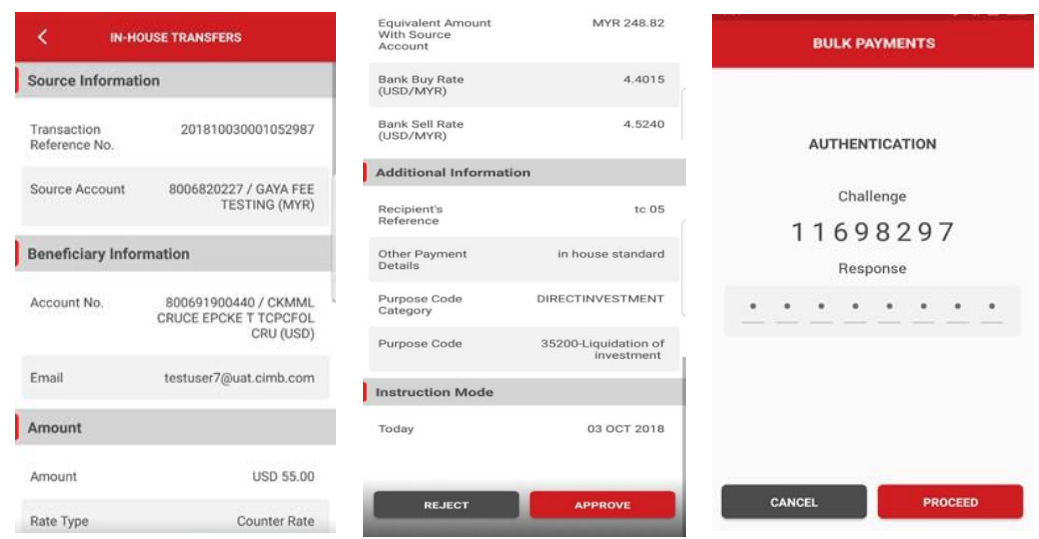

- Gunakan Peranti Keselamatan untuk menghasilkan Nombor Respons:
	- Masukkan '**Nombor respons'** dan tekan "**TERUSKAN**" untuk meluluskan transaksi **atau;**
	- Tekan "**BATAL**" untuk batal.

#### <span id="page-4-0"></span>**8.1.3 Meluluskan transaksi melalui Token Mudah Alih**

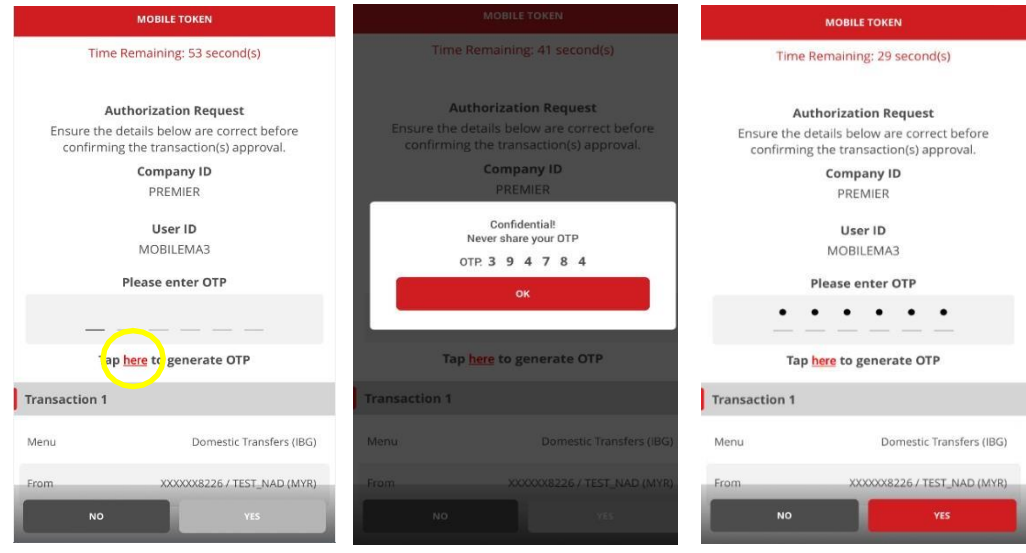

- Permintaan Notifikasi Pemberiankuasa Transaksi akan dihantar ke peranti token mudah alih berdaftar anda.
	- sahkan butiran transaksi (cth. Daripada, Kepada, dan Amaun Transaksi)
	- *Nota: Notifikasi akan luput dalam masa 60 saat.*
- Tekan untuk menghasilkan **One Time Password (OTP)** Token Mudah Alih berdaftar untuk meluluskan transaksi.

*Untuk memastikan pengalaman yang lancar, sila pasangkan "notifikasi" di peranti mudah alih anda untuk menerima notifikasi masa nyata untuk pemberikuasaan transaksi daripada aplikasi BizChannel@CIMB.*

- Tekan "**OK"** untuk meneruskan.
	- Masukkan OTP dan tekan "**YA"** untuk meluluskan transaksi **atau;**
	- Tekan "**TIDAK**" untuk batal.

#### <span id="page-5-0"></span>**8.1.4 Keputusan**

8.1.4.1 Keputusan kelulusan / penolakan Transaksi:

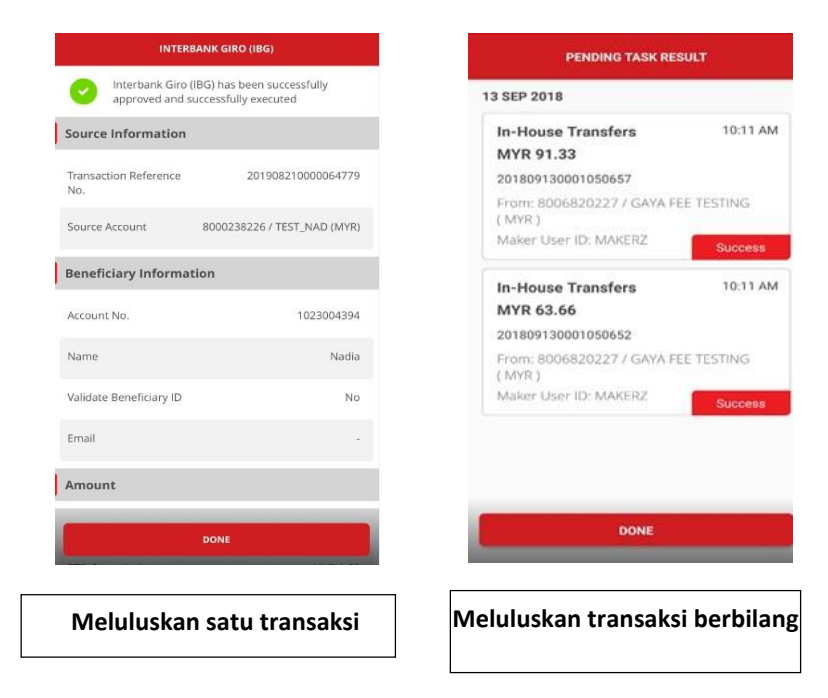

- Transaksi berjaya diluluskan / ditolak.
- Tekan butang "**SELESAI**" dan anda akan dibawa ke skrin "**Senarai Tugas Belum Selesai**".

### <span id="page-6-0"></span>**8.2 Menolak Transaksi melalui Aplikasi Mudah Alih**

• Terdapat 3 pilihan untuk anda menolak transaksi (sama seperti 8.1):

Pilihan 1: Lihat tugas belum selesai dengan menekan **>**, pilih tolak dan masukkan sebab penolakan.

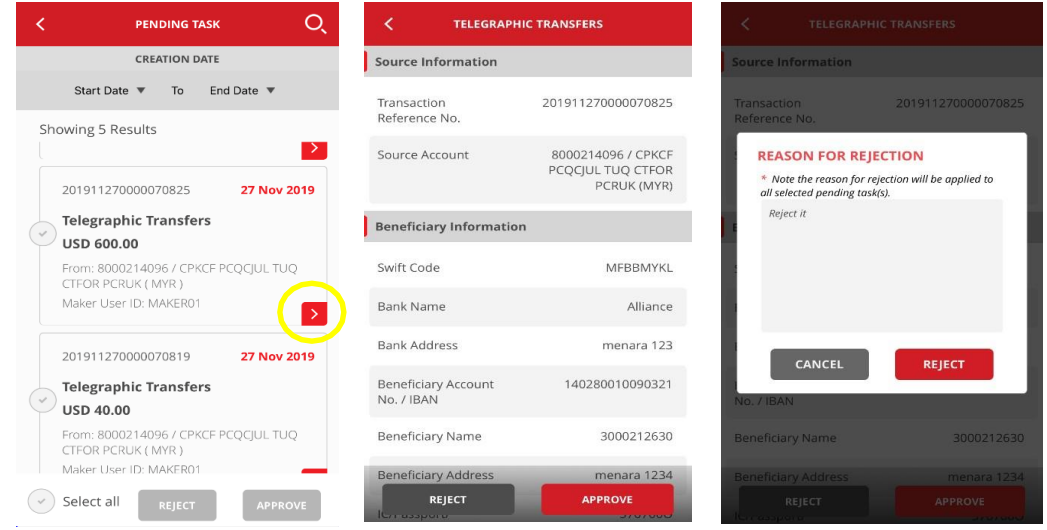

Pilihan 2: Anda boleh menolak dengan meleret ke kiri dan tekan Tolak, masukkan sebab untuk penolakan.

Pilihan 3: Anda boleh "**TOLAK**" transaksi berbilang dengan memilih satu atau berbilang sekaligus. Harap maklum bahawa sebab penolakan yang sama akan terpakai untuk semua transaksi di bawah pilihan ini.

- Untuk batal/keluar skrin, tekan ikon "**<**".
- Anda boleh meluluskan/menolak transaksi berbilang dengan memilih satu atau berbilang sekaligus.

### <span id="page-7-0"></span>**8.3 Meluluskan Transaksi melalui Web**

• Klik "**Tugas Belum Selesai**" di sebelah kiri atas menu untuk melihat senarai menu transaksi untuk diluluskan/ditolak.

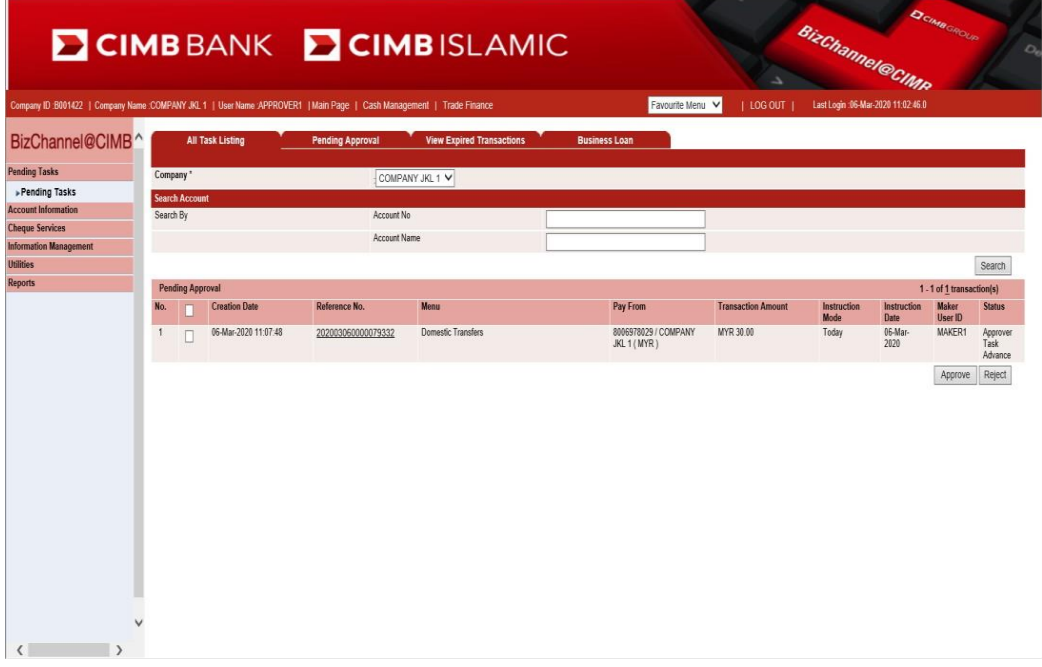

• Klik "**No Rujukan**" untuk melihat butiran dan meluluskan/menolak setiap transaksi.

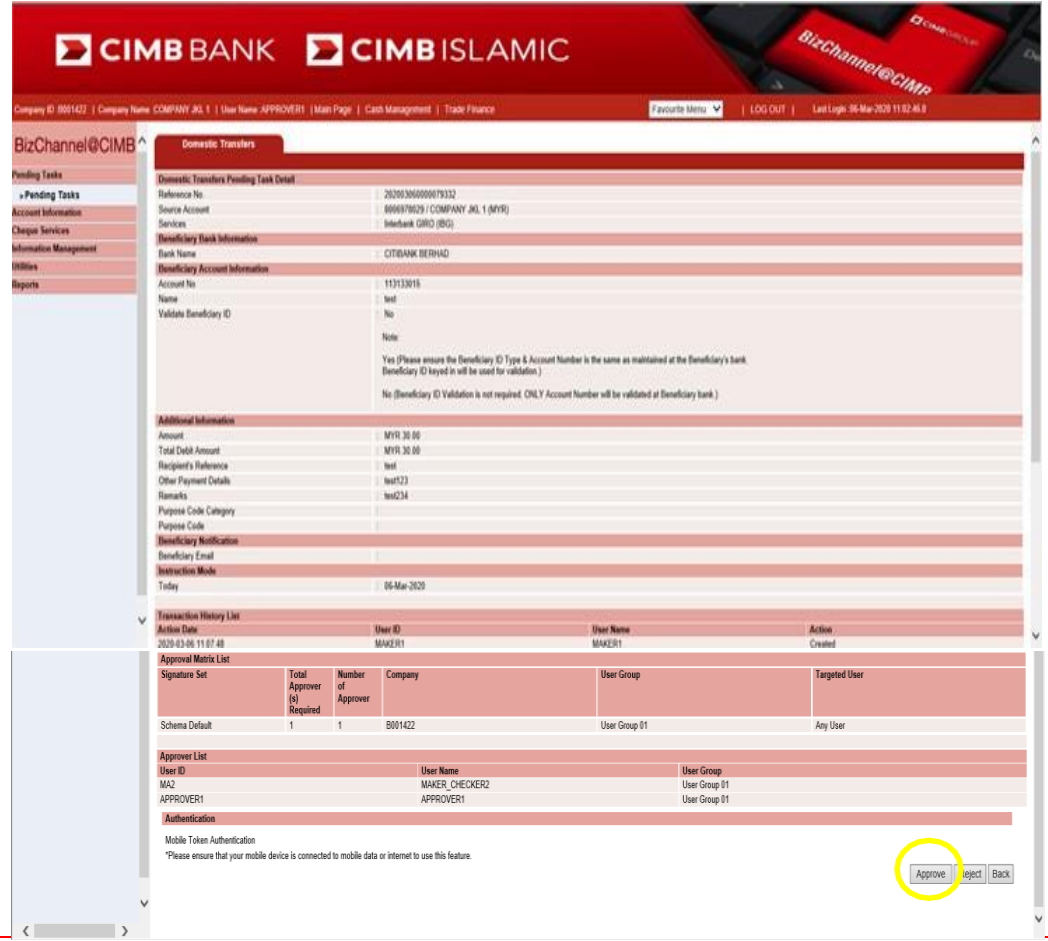

• Klik "**OK**" untuk meluluskan transaksi.

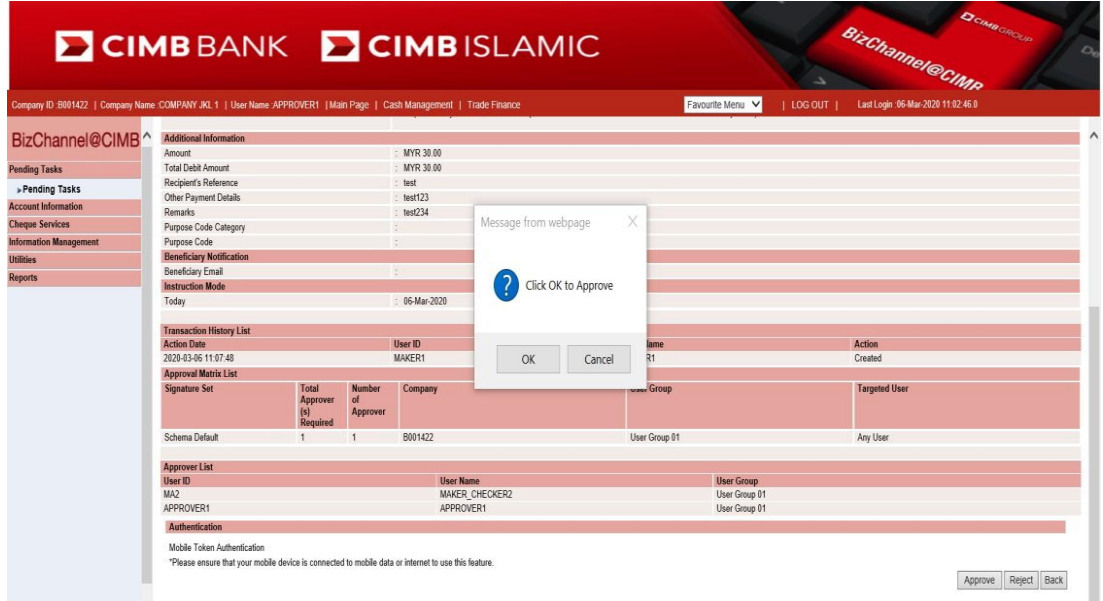

#### **8.3.1 Meluluskan Transaksi menggunakan Token Mudah Alih**

<span id="page-8-0"></span>• Notifikasi akan dihantar ke peranti token mudah alih berdaftar setelah butang "**OK**" ditekan.

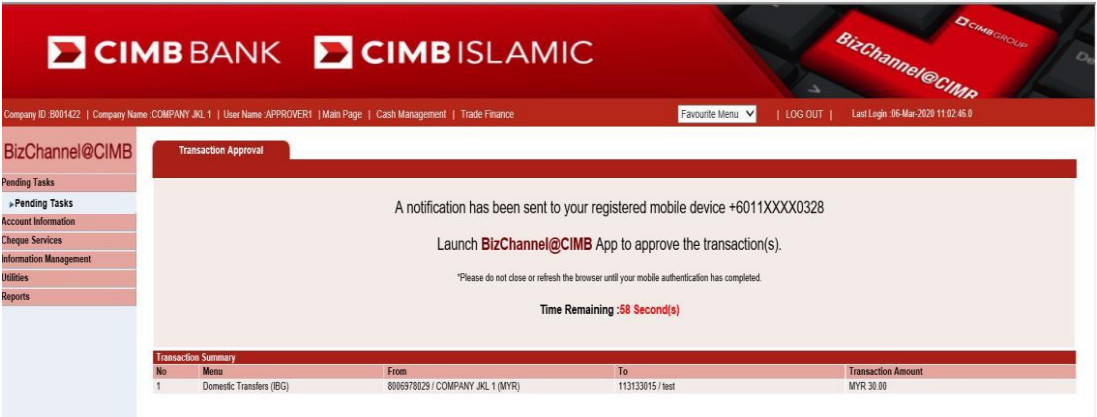

- Untuk meluluskan transaksi melalui Token Mudah Alih:
	- Langkah 1: Anda akan dimaklumkan oleh Aplikasi Mudah Alih BizChannel@CIMB di Peranti Berdaftar anda.

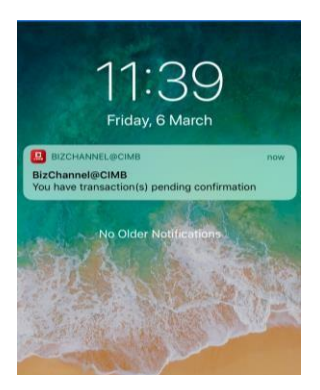

• Langkah 2: Pilih notifikasi untuk mengesahkan butiran transaksi (cth. Daripada, Kepada, dan Amaun Transaksi)

**CIMBBANK** 

**CIMB** ISLAMIC

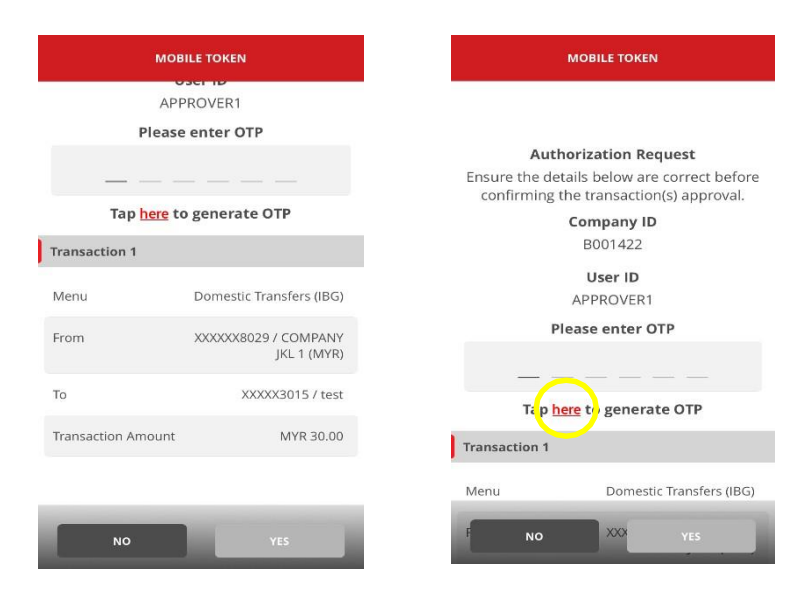

• Langkah 3: Masukkan OTP yang dihasilkan melalui Token Mudah Alih berdaftar untuk meluluskan transaksi.

*Untuk memastikan pengalaman yang lancar, sila pasangkan "notifikasi" di peranti mudah alih anda untuk menerima notifikasi masa nyata untuk pemberikuasaan transaksi daripada aplikasi BizChannel@CIMB.*

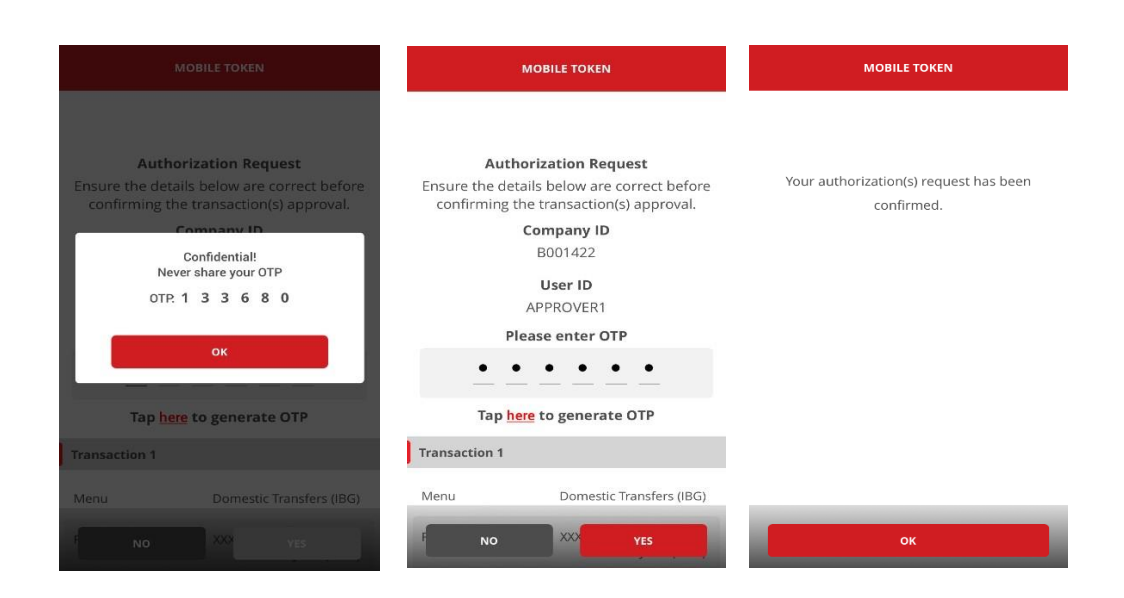

#### <span id="page-10-0"></span>**8.4 Menolak Transaksi melalui Web**

• Klik "**Tugas Belum Selesai**" daripada senarai menu transaksi untuk pemberiankuasa dan klik "**Tolak**" untuk menolak transaksi

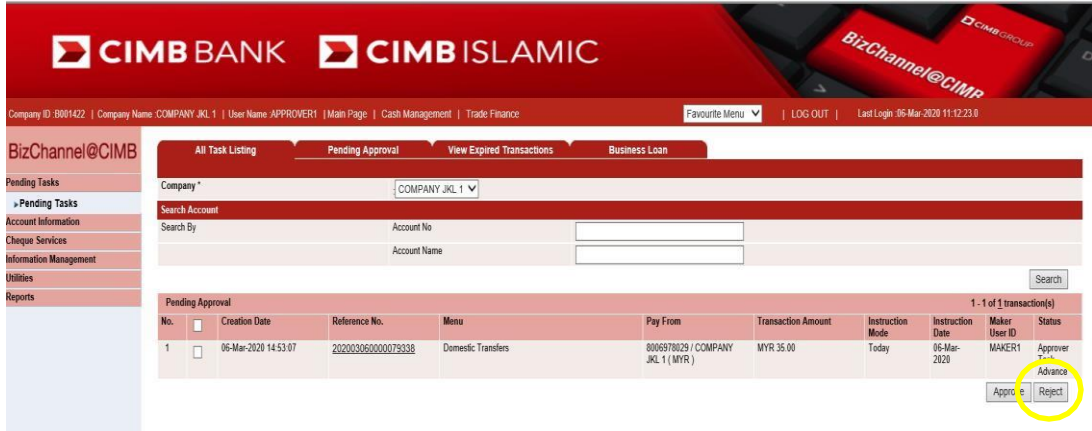

• Masukkan Sebab untuk batal / tolak.

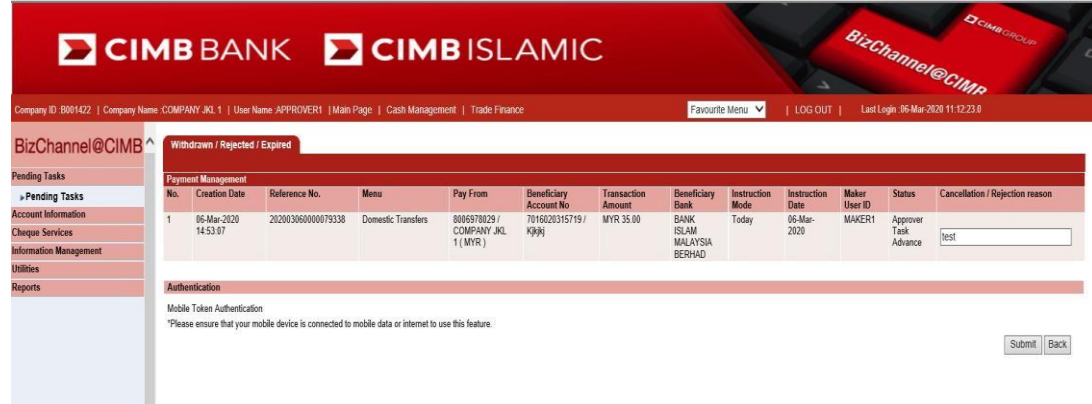

• Klik "**OK**" untuk menolak transaksi.

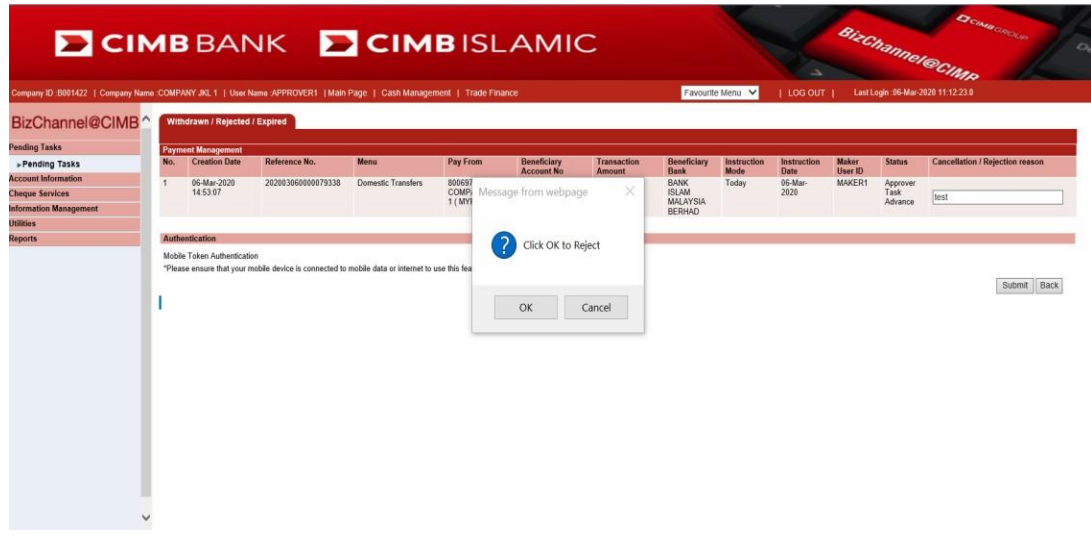

#### **8.4.1 Menolak Transaksi menggunakan Token Mudah Alih**

<span id="page-11-0"></span>• Notifikasi akan dihantar ke peranti token mudah alih berdaftar setelah butang "**OK**" ditekan.

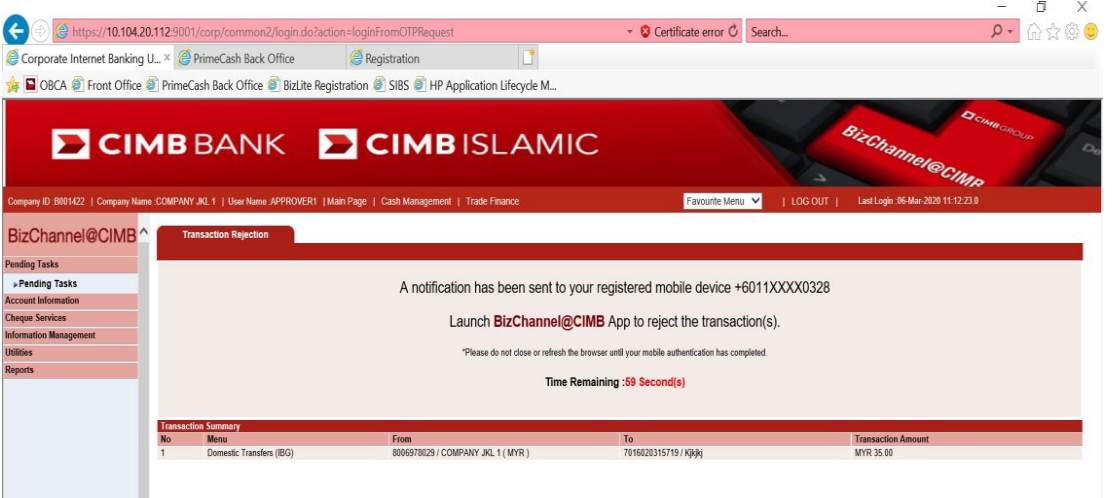

- Untuk menolak transaksi melalui Token Mudah Alih:
	- Langkah 1: Anda akan dimaklumkan oleh Aplikasi Mudah Alih BizChannel@CIMB di Peranti Berdaftar anda.

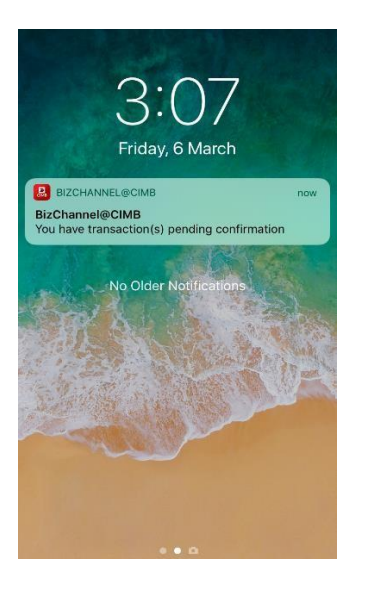

• Langkah 2: Pilih notifikasi untuk mengesahkan butiran transaksi (cth. Daripada, Kepada, dan Amaun Transaksi)

CIMBBANK

**CIMB** ISLAMIC

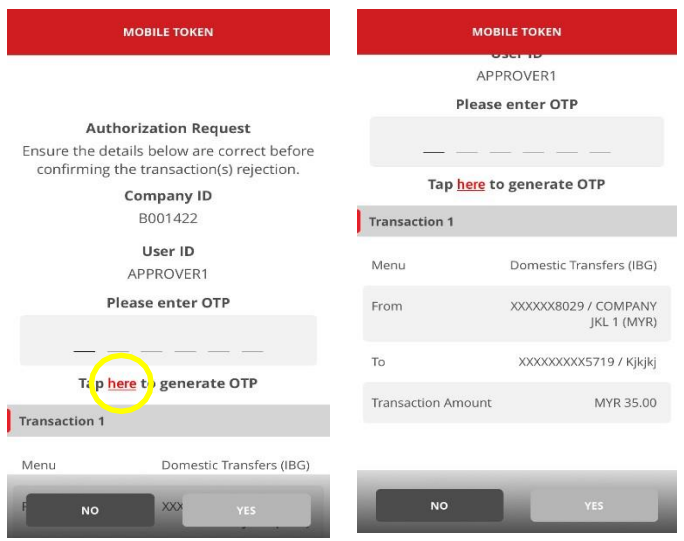

• Langkah 3: Masukkan OTP yang dihasilkan melalui Token Mudah Alih berdaftar untuk menolak transaksi.

*Untuk memastikan pengalaman yang lancar, sila pasangkan "notifikasi" di peranti mudah alih anda untuk menerima notifikasi masa nyata untuk pemberikuasaan transaksi daripada aplikasi BizChannel@CIMB.*

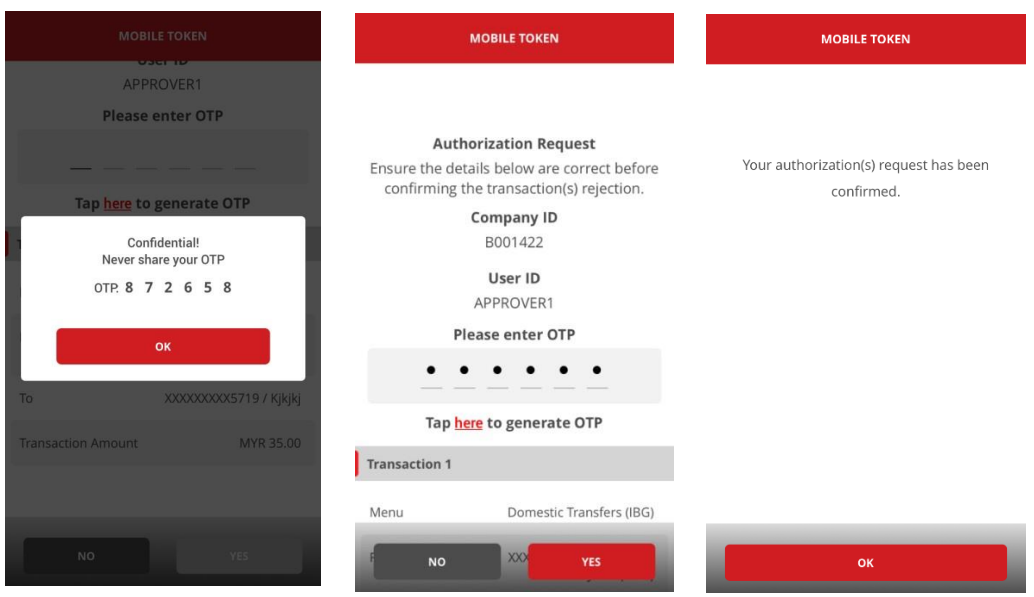